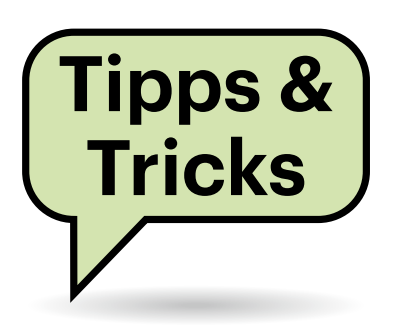

# **Sie fragen – wir antworten!**

# **Raspi 5 schluckt im Schlaf viel Strom**

Nach dem Herunterfahren schluckt mein neuer Raspberry Pi 5 noch satte 1,8 Watt. Kann ich den Verbrauch senken?

Ja. Dazu müssen Sie bloß die Konfigurationsdatei für das EEPROM ändern. Bevor Sie das tun, sollten Sie sicherstellen, dass Sie die neueste Version auf Ihrem Raspi 5 haben. Dazu machen Sie ein Softwareupdate und starten dann neu:

sudo apt update sudo apt upgrade sudo reboot

Nun editieren Sie die EEPROM-Konfiguration mit sudo rpi-eeprom-config --edit. Bei unserem Testgerät war die folgende Zeile bereits vorhanden: POWER OFF ON HALT=0. Ändern Sie den Parameter von 0 auf 1, also POWER\_OFF\_ON\_HALT=1. Nun lassen Sie die Konfigurationsdatei überschreiben (Strg + O), bestätigen den Dateinamen mit Enter und verlassen dann den Editor (Strg + X). Nach einem Neustart (sudo reboot) sollte die Leistungsaufnahme nach dem Herunterfahren auf rund 0,6 Watt sinken.

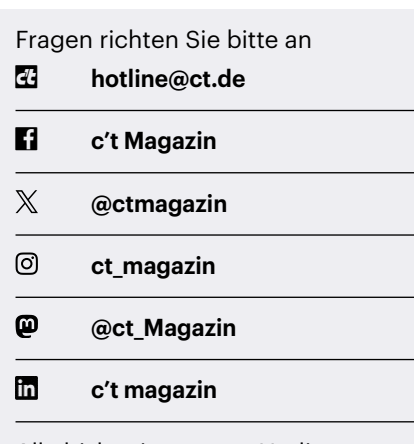

Alle bisher in unserer Hotline veröffentlichten Tipps und Tricks finden Sie unter **www.ct.de/hotline.**

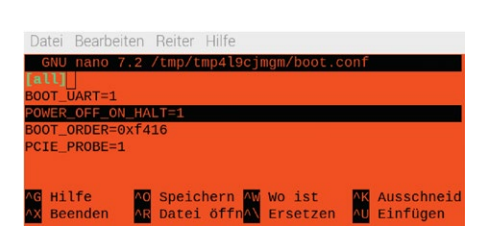

#### **Mit einer einfachen, kleinen Änderung schläft der Raspi 5 deutlich sparsamer.**

Die rote LED leuchtet dabei weiter und auch der Einschalttaster funktioniert noch. *(ciw@ct.de)*

# **Fritzbox: Rufnummer lässt sich nicht löschen**

Ich habe beim Einzug in meine neue Wohnung eine gebrandete Fritzbox 7590 übernommen, in der der Internetprovider für den Vorbesitzer zwei Rufnummern mittels TR-064-Protokoll aus der Ferne konfiguriert hat. Da ich diese nicht brauche, habe ich längst einen anderen Tarif gebucht, aber vor dem Tarifwechsel hat der Provider versäumt, die Rufnummern zu entfernen und kann das auch nachträglich nicht. Seither meckert die Box nach jedem Neustart, dass der Telefoniedienst angeblich nicht funktioniert, was ich jedes Mal umständlich wegklicken muss. Wie kann ich das abstellen? Im Web-Interface finde ich keine Option zum Löschen dieser Rufnummern.

Da gibt es in der Tat keine intuitive Klicklösung; selbst AVM rät lediglich zur Reparatur per Reset. Allerdings nennt AVM zwei entscheidende Dinge nicht.

Der Vorgang im Einzelnen: Speichern Sie zunächst die aktuelle Konfiguration auf dem PC (Menü "System/Sicherung", Kennwort eingeben, "Sichern" klicken). Versetzen Sie die Fritzbox in den Auslieferungszustand ("System/Sicherung/ Werkseinstellungen/Werkseinstellungen laden"). Die Box startet dann automatisch neu. Anschließend rät AVM einfach, die

zuvor gespeicherte Konfiguration wieder einzulesen (dafür brauchen Sie das zuvor eingegebene Kennwort). Doch anders als man denken könnte, blendet die Fritzbox auch nach Reset und kompletter Wiederherstellung keine Option ein, um unerwünschte Rufnummern zu tilgen.

Stattdessen führt dieser Weg zum Ziel: Wenn Sie die Wiederherstellung Ihrer Konfiguration starten, schalten Sie die Option "Alle Einstellungen auswählen" ab und nehmen Sie dann bei der Option "Alle Rufnummern und Telefonie-Einstellungen überschreiben" das Häkchen weg. Dann lässt die Fritzbox die unerwünschten Rufnummern weg. Stellen Sie sicher, dass bei allen übrigen Optionen das Häkchen gesetzt ist, also etwa für Smart Home, Schnurlostelefone, Telefonbücher, WLAN und alles Übrige und klicken Sie auf "Übernehmen". Nach der anschließenden Wiederherstellung startet die Box noch einmal neu.

Damit ist sie normalerweise betriebsbereit, sodass sich ein Backup der reparierten Konfiguration empfiehlt.

Doch falls die Fritzbox zuvor Teil eines Mesh-Netzes war, müssen Sie dieses per Hand wieder aufsetzen. Falls Sie die vermeshten Repeater oder Access-Points per Ethernet angebunden haben, genügt es, auf den jeweiligen Geräten und der Fritzbox die Connect/WPS-Taste zu drücken (zuvor nötigenfalls die Tastensperre in "System/Tasten und LEDs/" vorübergehend abschalten). Die Partner stimmen sich dann automatisch über das LAN-Kabel miteinander ab. Falls Sie Repeater über WLAN betreiben, koppeln Sie sie in der Nähe der Fritzbox. *(dz@ct.de)*

## **Deutsche Tastatur am Smart TV**

Ich habe eine Bluetooth-Tastatur mit meinem Sony Bravia aus der XR-Serie verbunden. Der Fernseher geht von einer QWERTY-Tastatur aus, aber das Tastaturlayout ist deutsch, also QWERTZ. Kann man das überhaupt umstellen?

Ja das geht, auch mit Tastaturlayouts für andere Sprachen, die Funktion ist aber ein wenig versteckt. Bei Ihrem Fernseher müssen Sie zunächst die Tastatur mit dem Fernseher verbinden, damit alle Einstellungen dafür zugänglich werden. Anschließend suchen Sie die Ländereinstellung unter "Einstellungen/System/ Tastatur/physische Tastatur/Ihre Tastatur". Hier können Sie die Sprache des Tastaturlayouts auswählen. Für die schnelle Navigation können Sie übrigens nicht nur eine Tastatur, sondern auch eine Bluetooth-Maus mit Ihrem Fernseher verbinden. *(uma@ct.de)*

#### **Upgrade mit c't-WIMage**

Ich habe mit c't-WIMage die aktuelle Installation (Windows 11 Version 23H2) auf meinem Arbeitsplatzrechner gesichert und konnte sie auch auf einem anderen PC erfolgreich wiederherstellen. Ich besitze aber noch einen anderen Rechner, auf dem Windows 11 in der alten Version 21H2 läuft. Kann ich dieses alte Windows mithilfe meiner c't-WIMage-Sicherung per Upgrade auf 23H2 aktualisieren?

c't-WIMage (ct.de/wimage) ist ausschließlich dafür gedacht, bestehende Installationen zu sichern und anschließend auf quasi beliebiger Hardware wieder herstellen zu können. Das Wiederherstellen gelingt auch deshalb so zuverlässig, weil es vom Windows-Setup-Programm erledigt wird. Das glaubt, ein frisches Windows sauber neu zu installieren, weiß also gar nicht, dass es stattdessen jene Sicherung restauriert, die c't-WIMage ihm untergeschoben hat. Das ist übrigens zwar der wesentliche Clou von c't-WIMage, aber keineswegs ein böser Hack, sondern von Microsoft genau so vorgesehen.

Während also Ihre Sicherung wie eine Neuinstallation wiederhergestellt wird, läuft ein Upgrade technisch gesehen anders ab. Zum Vergleich: Bei einer Neuinstallation partitioniert und formatiert das Setup-Programm den Zieldatenträger, spielt dann das frische Windows darauf und versorgt es mit einem zur Hardware passenden Bootloader. Bei einem Upgrade hingegen verschiebt das Setup-Programm zuerst die bereits vorhandene Installation in einen neuen Ordner namens Windows.old, installiert dann das neue Windows daneben und versucht schließlich, alle Dokumente, Anwendungen und Einstellungen aus der alten in die neue Installation zu übernehmen. Da steht "versucht", weil das nicht immer zuverlässig klappt. Und das, obwohl sich das Ziel der Datenübernahme in einem vordefinierten Zustand befindet, weil es eben eine frische Neuinstallation ist.

Noch viel komplexer wäre die Datenübernahme, wenn Sie versuchen würden, ein Upgrade mithilfe einer c't-WIMage-Sicherung durchzuführen. Denn nun würde wie gehabt zuerst die bereits vorhandene Installation in Windows.old landen, dann aber kein frisches Windows, sondern Ihre Sicherung daneben installiert. Und anschließend stünde das Setup-Programm vor der Aufgabe, Dokumente, Anwendungen und Einstellungen aus der alten in die wiederhergestellte Installation zu übernehmen, also quasi zwei Installationen zu einer zu verheiraten. Scheitern ist dabei programmiert: Selbst wenn das Ergebnis erst mal booten sollte, ist es doch sehr wahrscheinlich, dass die Übernahme zumindest bei einzelnen Anwendungen und Einstellungen schiefgeht. Die Folgen davon bemerken Sie womöglich erst später. Was aber noch viel wichtiger ist: Ihre Dokumente sind anschließend eine bunte Mischung aus den vor dem Upgrade vorhandenen und jenen, die aus der Sicherung stammen. Das führt schlimmstenfalls zu Datenverlust.

Ersparen Sie sich also den Versuch, Upgrades mithilfe von c't-WIMage-Sicherungen zu probieren. Es kann nur schiefgehen. *(axv@ct.de)*

#### **Zentrieren mit CSS**

Gelegentlich muss ich CSS-Dateien einer Website ändern, scheitere jedoch zuverlässig daran, Elemente richtig zu zentrieren. Das kann doch nicht so schwer sein, oder?

Schwer ist es nicht, es gibt nur zig Wege, die alle zum Ziel führen. Richtig kompliziert wird es, wenn man auch alte Browser noch unterstützen will oder muss. Am schnellsten kommen Sie zum passenden CSS-Schnipsel mit dem kleinen Onlinegenerator des Entwicklers Oliver Zheng, zu finden unter howtocenterincss. com. Wünsche im Formular auswählen, generieren, Code kopieren. *(jam@ct.de)*

### **Verlötete Mainboard-Pufferbatterie ersetzen**

Ich habe einen acht Jahre alten Mini-PC, der seine BIOS-Setup-Einstellungen vergisst. Offenbar ist die Pufferbatterie leer. Sie ist aber mit einem "Kabelschwänzchen" angelötet. Wie tausche ich sie ohne Löten aus?

Desktop-PC-Mainboards haben meistens einen aufgelöteten Halter für eine CR2032-Lithiumzelle mit 3 Volt Nennspannung. Wenn das PC-Netzteil abgeschaltet ist, versorgt sie die im Chipsatz eingebaute Echtzeituhr (Real Time Clock, RTC) und puffert das sogenannte CMOS-RAM, in dem das BIOS-Setup seine Konfiguration speichert. Sinkt die Spannung der Batterie unter 2 Volt, muss man sie tauschen.

In vielen Notebooks und Mini-PCs ist die Pufferbatterie jedoch über ein zweiadriges Kabel angeschlossen, das oft einen proprietären Stecker hat oder gar angelötet ist. Am anderen Ende baumelt die mit Schrumpfschlauch isolierte Knopfzelle. Dafür findet sich oft kein passender Ersatz.

Alternativ schneidet man die beiden Kabeladern der Batterie durch, isoliert sie ab und schließt eine CR2032-Zelle in einem Batteriehalter an – Polung beachten! Die verlötete oder verdrillte Kontaktstelle isoliert man anschließend per Schrumpfschlauch. Oder man verwendet Hebelklemmen für dünne feindrähtige Leiter wie die Wago 222-412.

Wir haben billige Batteriehalter von Amazon ausprobiert, der 20-Stück-Beutel kostete rund 8 Euro. Sie wirken mechanisch wackelig, funktionierten aber.

*(ciw@ct.de)*

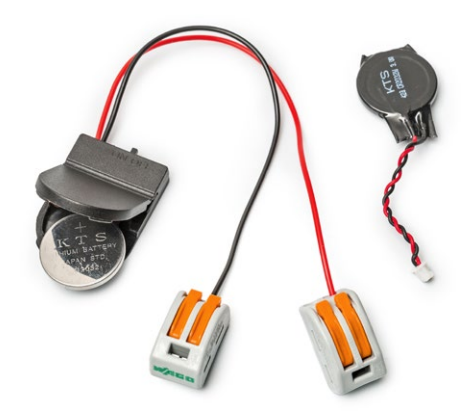

**"Fliegende" Batteriehalter für CR2032- Zellen können bei Reparaturen helfen, wenn ein älterer PC BIOS-Setup-Optionen und die Uhrzeit vergisst.**